# OmniVista 3600 Air Manager 7.6

## **Installation Guide**

### **Overview**

This document is designed as a reference for installing OV3600 using the CentOS software bundled with the .iso disc image.

### Installing on a VMware Server

Be sure to consider the following if you are installing OV3600 on a VMware server:

- Always install VMware Tools prior to installing OV3600.
- Consult the hardware sizing guide to be sure that enough resources are allocated to the VM.

### Installing in a Hyper-V Virtual Environment

A legacy network adapter must be configured in order to install in a Hyper-V virtual environment. Follow the steps below before installing OV3600.

1. During the initial setup of the virtual machine, specify to add a new Legacy Network Adaptor in the Add Hardware section. The image is similar to below.

Figure 1 Add a Legacy Network Adapter

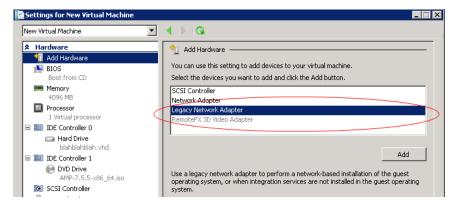

2. Click Add. In the left pane, select the legacy network adapter, and configure its settings in the right pane.

Figure 2 Add a Legacy Network Adapter

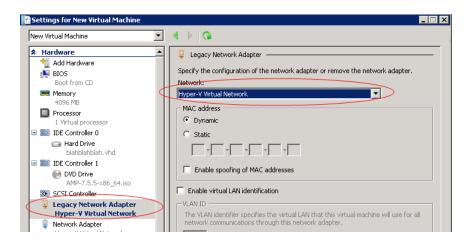

0511231-01 | Jan 2013

### Installing on a Red Hat Enterprise Linux Server

If you are installing OV3600 7.6 on a Red Hat Enterprise Linux server, contact Alcatel-Lucent support.

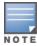

OV3600 does not support downgrading to older versions. Significant data could be lost or compromised in such a downgrade. In unusual circumstances requiring that you return to an earlier version of OV3600, we recommend you perform a fresh installation of the earlier OV3600 version, and then restore data from a pre-upgrade backup.

### **Pre-Installation Checklist**

Use this check list to ensure installation goes smoothly.

Table 1: Pre-Installation Checklist

| Checklist                                                                                                    | Check |
|----------------------------------------------------------------------------------------------------|-------|
| Have available the OV3600 license key sent to you in an email sent from Alcatel-Lucent                                                                                                    |       |
| Obtain dedicated server meeting Alcatel-Lucent sizing specifications                                                                                                    |       |
| Determine the static IP address for each OV3600 server                                                                                                    |       |
| Firewall provisioning enabling proper ports/protocols                                                                                                    |       |
| Determine WLAN infrastructure properties (type, quantity, and location)                                                                                                    |       |
| Determine WLAN infrastructure access credentials (SNMP, telnet, SSH, etc)                                                                                                    |       |
| Determine WLAN security policy specifications                                                                                                    |       |
| Set router and switches to monitoring (optional)                                                                                                    |       |
| Configure upstream NMS applications (optional)                                                                                                    |       |
| Determine wireless client authentication servers (optional)                                                                                                    |       |
| Determine OV3600 administrative authentication servers like TACACS+, LDAP, or RADIUS (optional)                                                                                                    |       |
| If upgrading, ensure that your current version is not more than two versions behind. For example, when upgrading to OV3600 7.6, you must already be using OV3600 7.3 or newer. Contact technical support for assistance with upgrading if you are upgrading from greater than two versions. |       |

## **Supported Browsers**

Windows (XP, Vista, Windows 7)

- Internet Explorer 8/9
- Firefox 3.x
- Google Chrome 9.x (stable)

Mac OS X (10.5, 10.6, 10.7)

- Safari 5.x and higher
- Firefox 3.x
- Google Chrome 9.x

## Hardware Requirements and Installation Media

The OV3600 installation CD includes all software (including the Linux OS) required to complete the installation of OV3600. OV3600 supports any hardware that is Red Hat Enterprise Linux 6.2 certified. By default, all installs are based on a 64-bit operating system.

OV3600 hardware requirements vary by version. As additional features are added to OV3600, increased hardware resources become necessary. For the most recent hardware requirements, refer to the OV3600 7.5 Server Sizing Guide on the **Home > Documentation** page.

OV3600 is intended to operate as a soft appliance. Other applications should not run on the same installation. Additionally, local shell users can access data on OV3600, so it is important to restrict access to the shell only to authorized users.

You can create pseudo users in place of root for companies that don't allow root logins. Customers who disallow root access can give sudo privileges to other user accounts.

## Creating the OV3600 Installation CD from the .iso Disc Image

A variety of software tool can be used to create an installation CD from the OV3600 Installation CD .iso disc image. You can use a free tool called *burnatonce*.

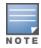

The CD burning software included with Windows XP does not currently support the ability to create a CD from an .iso disc image.

- 1. Download and save the OV3600 7.6 Installation CD .iso disc image.
- 2. Download and install *burnatonce* from http://www.burnatonce.net/downloads/. Windows 95/ME users will need to download and install an additional ASPI layer.
- 3. Insert a blank CD-R into the CD-R drive.
- 4. Right-click on the OV3600 Installation CD .iso disc image file and select burnatonce.
- 5. When the burnatonce program opens, click the **Write** button. If *burnatonce* has not automatically associated to the .iso disc image, run burnatonce manually and select the OV3600 install image from the **Load** menu.

For help with CD burning software other than burnatonce, please refer to the user guide for that product and reference the option to create a CD from .iso disc image. With Nero, for instance, this option may be found under File -> Burn Image or Recorder -> Burn Image.

#### Server Requirements

OV3600 runs on a dedicated system and is compatible with most standard PC or rack-mount server hardware. The OV3600 Installation CD will format the hard disk, install the CentOS operating system, and install the OV3600 software.

For minimum hardware requirements, refer to the *OV3600 7.6 Sizing Guide*on the **Home > Documentation** page, or contact Alcatel-Lucent support. The hardware must support Red Hat Enterprise 5.0.

## Installing Linux CentOS 6.2 (Phase 1)

Perform the following steps to install the Linux CentOS 6.2 operating system. The Linux installation is a prerequisite to installing OV3600 on the network management system.

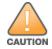

This procedure erases the hard drive(s) on the server.

1. Insert the OmniVista 3600 Air Manager installation CD-ROM into the drive and boot the server.

2. Type install and press Enter.

To configure the partitions manually, type manual and press Enter.

Figure 3 OV3600 Installation

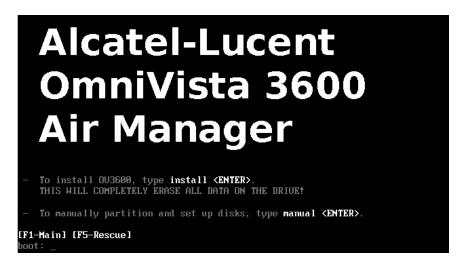

- 3. Allow the installation process to continue. Installing the CentOS software (Phase I) takes 10 to 20 minutes to complete. This process formats the hard drive and launches Anaconda to install all necessary packages. Anaconda gauges the progress of the installation.
  - Upon completion, the system will prompt you to eject the installation CD and reboot the system. The GRUB screen will appear upon reboot.
- 4. Remove the CD from the drive and store in a safe location.

## Installing the OV3600 Software (Phase 2)

### **Getting Started**

Perform the following steps when the GRUB screen appears.

- 1. Press **Enter** or wait six seconds. The system automatically loads the kernel.
- 2. When the kernel is loaded, log into the server using the following credentials:
  - login = root
  - password = admin
- 3. Start the OV3600 software installation script by executing the Jov3600-install command.

Type./ov3600-install at the command prompt and press Enter to execute the script.

#### **Step 1: Configuring Date and Time**

The following message appears, and this step ensures the proper date and time are set on the server.

Ensure that you enter the accurate date and time during this process. Errors will arise later in the installation if the specified date varies significantly from the actual date, especially if the specified date is in the future and it is fixed later. Best practices is to configure NTPD to gradually adjust your clock to the correct time.

1. Select 1 to set the date and select 2 to set the time zone. Press **Enter** after each configuration to return to the message menu above.

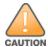

Changing these settings after the installation can cause data loss, especially for time-series data such as Client and Usage graphs. Avoid delayed configuration.

2. Press 0 to complete the configuration of date and time information and to continue to the next step.

#### **Step 2: Checking for Prior Installations**

The following message appears after the date and time are set:

```
Welcome to OV3600 Installer Phase 2
STEP 2: Checking for previous OV3600 installations
```

If a previous version of OV3600 software is not discovered, the installation program automatically proceeds to Step 3. If a previous version of the software is discovered, the following message appears on the screen.

```
The installation program discovered a previous version of the software. Would you like to reinstall OV3600? This will erase OV3600's database. Reinstall (y/n)?
```

Type y and then press **Enter** to proceed.

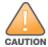

This action erases the current database, including all historical information. To ensure that the OV3600 database is backed up prior to reinstallation, answer `n` at the prompt above and contact your Value Added Reseller or directly contact Alcatel-Lucent support.

#### Step 3: Installing OV3600 Software

The following message appears while OV3600 software is transferred and compiled.

```
STEP 3: Installing OV3600 software
This will take a few minutes.
Press Alt-F9 to see detailed messages.
Press Alt-F1 return to this screen.
```

This step requires no user input, but you can follow the instructions to monitor its progress and switch back to the installation screen.

#### Step 4: Checking the OV3600 Installation

After the OV3600 software installation is complete, the following message appears:

```
STEP 4: Checking OV3600 installation
Database is up.
OV3600 is running version: (version number)
```

This step requires no user input. Proceed to the next step when prompted to do so.

#### Step 5: Assigning an IP Address to the OV3600 System

While the OV3600 primary network interface accepts a DHCP address initially during installation, OV3600 does not function when launched unless a static IP is assigned. Complete these tasks to assign the static IP address. The following message appears:

- 9) Commit Changes
- 0) Exit (discard changes)

If you want to configure a second network interface, please use OV3600's web interface, OV3600 Setup --> Network Tab

1. Enter the network information.

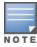

The Secondary DNS setting is an optional field.

2. To commit the changes, type 9 and then press Enter. To discard the changes, type 0 and then press Enter.

#### Step 6: Naming the OV3600 Network Administration System

Upon completion of the previous step, the following message appears.

```
STEP 6: Naming OV3600
OV3600 is currently set to: New OV3600
Please enter a name for your OV3600:
```

At the prompt, enter a name for your OV3600 server and press Enter.

#### Step 7: Generating OV3600's SSL Certificate

Upon completion of the previous step, the following message appears on the screen.

```
STEP 7: Generating OV3600's SSL Certificate Does OV3600 have a valid DNS name on your network (y/n)?
```

1. If OV3600 does not have a valid host name on the network, type **n** at the prompt. The following appears:

```
Generating SSL certificate for < IP Address >
```

2. If OV3600 has a valid host name on the network, type y at the prompt. The following appears:

```
Enter OV3600's fully qualified domain name:
```

3. Type the OV3600 DNS name and press Enter. The following message appears:

```
Generating SSL certificate for < IP Address > Proceed to the next step when the system prompts you.
```

### **Step 8: Changing the Default Root Password**

Upon completion of the prior step, the following message appears.

```
STEP 8: Changing default root password.

It is strongly recommended that you change the default 'root' password.

Please use a password that you consider to be safe, secure, and memorable.

Changing password for user root.

New Password:
```

Enter the new root password and press **Enter**. The Linux root password is similar to a Windows administrator password. The root user is a super user who has full access to all commands and directories on the computer.

This password should be kept as secure as possible because it allows full access to the machine. This password is not often needed on a day-to-day basis but is required to perform OV3600 upgrades and advanced troubleshooting. If you lose this password, contact Alcatel-Lucent support for resetting instructions.

#### Completing the Installation

Upon completion of all previous steps, the following message appears.

```
CONGRATULATIONS! OV3600 is configured properly.

To access OV3600 web console, browse to https://<IP Address>
Login with the following credentials:
Username: admin
Password: admin
```

- To view the Phase 1 installation log file, type cat /root/install.log.
- To view the Phase 2 installation log file, type cat /root/ov3600-install.log.
- To access the OV3600 GUI, enter the OV3600 IP address in the address bar of any browser. The OV3600 GUI then prompts for your license key. If you are entering a dedicated **Master Console** or **OV3600 Failover** license, refer to "Supporting OV3600 Servers with the Master Console" in the *OmniVista 3600 Air Manager 7.6 User Guide* for additional information.

### **Upgrade Instructions**

To upgrade OV3600:

- 1. Log in to the OV3600 server as the root user.
- 2. Run the following command (where x.x.x is equal to the latest OV3600 version)

```
# start_ov3600_upgrade -v x.x.x
```

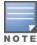

The OV3600 upgrade process may change. Please contact support and consult the latest OV3600 release announcement for detailed instructions and changes.

### **Upgrading Without Internet Access**

If your OV3600 cannot get to the Internet:

- 1. Download the latest OV3600 version from the download page:http://service.esd.alcatel-lucent.com
- 2. Copy the file to OV3600 /root directory using WinSCP.
- 3. Run the following commandon OV3600:

```
# start ov3600 upgrade -v x.x.x
```

The start\_ov3600\_upgrade script will check the /root directory for the latest update. If the update is not found, the script will attempt to download it from the OV3600 support page. The script will then extract the version specific upgrade script. The version specific script will deploy all needed files, update the database, perform any data migrations and restart the OV3600 services.

## Accessing the OV3600 Web Interface

Enter the IP address assigned to the OV3600 server into the URL box of your web browser. Use these default credentials to log in to the system:

Username: adminPassword: admin

The first page to appear after you log in is the **Home > License** page. Paste the OV3600 license key you received into the license field on this page, then click **Save** to display the OV3600 licensing agreement.

Click I Accept to agree to the terms of the license agreement and apply the license key.

## **Changing Login Credentials**

Alcatel-Lucent strongly recommends that you change the system default credentials

- The password for the default web interface user may be changed using the web interface itself, from the **OV3600 Setup > Users** page. Click the pencil icon to edit the admin user.
- The password for the root user can be changed by entering the command **passwd** on the server command line prompt.

## Configuring and Mapping Port Usage for OV3600

The following table itemizes the communication protocols and ports necessary for OV3600 to communicate with wireless LAN infrastructure devices, including access points (APs), controllers, routers, switches, and RADIUS servers. Assign or adjust port usage on the network administration system as required to support these components.

Table 2: OV3600 Protocol and Port Chart

| Port | Туре | Protocol | Description                                          |   | Device Type                         |
|------|------|----------|------------------------------------------------------|---|-------------------------------------|
| 21   | TCP  | FTP      | Firmware distribution >                              |   | APs or controllers                  |
| 22   | TCP  | SSH      | Configure devices                                    | > | APs or controllers                  |
| 22   | TCP  | SSH      | Configure OV3600 from CLI                            | < | Laptop or workstation               |
| 22   | TCP  | VTUN     | Support connection (optional)                        | > | Alcatel-Lucent support home office  |
| 22   | TCP  | SCP      | Transfer configuration files or FW                   | < | APs or controllers                  |
| 23   | TCP  | Telnet   | Configure devices                                    | > | APs or controllers                  |
| 23   | TCP  | VTUN     | Support connection (Optional)                        | > | Alcatel-Lucent support home office  |
| 25   | TCP  | SMTP     | Support email (optional) > Alcatel-Lucent s server   |   | Alcatel-Lucent support email server |
| 49   | UDP  | TACACS   | OV3600 Administrative Authentication > Cisco TACACS+ |   | Cisco TACACS+                       |
| 53   | UDP  | DNS      | DNS lookup from OV3600 > DNS Server                  |   | DNS Server                          |
| 69   | UDP  | TFTP     | Transfer configuration files or FW APs or control    |   | APs or controllers                  |
| 80   | TCP  | HTTP     | Configure devices                                    | > | Legacy APs                          |
| 80   | TCP  | VTUN     | Support connection (optional) > Alcatel-Lucent su    |   | Alcatel-Lucent support home office  |
| 161  | UDP  | SNMP     | Get and Set operations > APs or controllers          |   | APs or controllers                  |
| 162  | UDP  | SNMP     | Traps from devices < APs or controller               |   | APs or controllers                  |
| 162  | UDP  | SNMP     | Traps from OV3600 > NMS                              |   | NMS                                 |
| 443  | TCP  | HTTPS    | Web management < Laptop or workstation               |   | Laptop or workstation               |
| 443  | TCP  | HTTPS    | WLSE polling                                         | > | WLSE                                |

| Port | Туре | Protocol                  | Description D                                                                                                    |   | Device Type                        |
|------|------|---------------------------|----------------------------------------------------------------------------------------------------|---|------------------------------------|
| 443  | TCP  | VTUN                      | Support connection (optional)                                                                                                    | > | Alcatel-Lucent support home office |
| 1701 | TCP  | HTTPS                     | AP and rogue discovery                                                                                                    | > | WLSE                               |
| 1741 | TCP  | HTTP                      | WLSE polling                                                                                                    | > | WLSE                               |
| 1812 | UDP  | RADIUS<br>Auth            | Authenticate & authorize OV3600 administrative users on a RADIUS auth serva a RADIUS server.                                                                                                    |   | RADIUS auth server                 |
| 1813 | UDP  | RADIUS<br>account-<br>ing | Retrieve usernames for authenticated WLAN clients from NAS (captive portal, controller, autonomous AP). Only used when usernames are not available in the SNMP MIB of a controller or autonomous AP. |   | RADIUS accounting client           |
| 2002 | TCP  | HTTPS                     | Retrieve client authentication info                                                                                                    | > | ACS                                |
| 5050 | UDP  | RTLS                      | Real Time Location Feed                                                                                                    | < | Alcatel-Lucent thin APs            |
| 8211 | UDP  | PAPI                      | Real Time Feed (AMON) <>                                                                                                    |   | WLAN switches                      |
|      |      | ICMP                      | Ping Probe                                                                                                    | > | APs or switches                    |

## **OV3600 Navigation Basics**

Every OV3600 page contains the following three basic sections:

- "Status Section" on page 9
- "Navigation Section" on page 11
- "Activity Section" on page 13

The OV3600 pages also contain Help links that open the OV3600 7.6 User Guide.

#### **Status Section**

The **Status** section is a snapshot view of overall WLAN performance and provides direct links for immediate access to key system components. You can customize the contents of the Status section on the **Home** > **User Info** page. Refer to the Configuring Your Own User Information with the Home > User Info Page section in the *OmniVista 3600 Air Manager 7.6 User Guide*.

The table below describes these elements in further detail.

Table 3: Status Section/Top Header Components of the OV3600 GUI

| Field       | Description                                                                                                    |
|-------------|----------------------------------------------------------------------------------------------------|
| New Devices | The number of wireless APs or wireless LAN controllers that have been discovered by OV3600 but not yet managed by network administrators. When selected, OV3600 directs you to a page that displays a detailed list of devices awaiting authorization. |

| Field                                         | Description                                                                                                    |  |
|-----------------------------------------------|----------------------------------------------------------------------------------------------------|--|
| Up (Wired &<br>Wireless)                      | The number of managed authorized devices that are currently responding to OV3600 requests. When selected, OV3600 shows a detailed list of all Up devices.                                                                                                    |  |
| Up (Wired)                                    | The number of managed authorized, wired devices that are currently responding to OV3600 requests. When selected, OV3600 shows a detailed list of all Up devices.                                                                                                    |  |
| Up (Wireless)                                 | The number of managed authorized, wireless devices that are currently responding to OV3600 requests. When selected, OV3600 shows a detailed list of all Up devices.                                                                                                    |  |
| Down (Wired<br>& Wireless)                    | The number of managed, authorized devices that are not currently responding to OV3600 SNMP requests. When selected, OV3600 shows a detailed list of all Down devices.                                                                                                    |  |
| Down (Wired)                                  | The number of managed authorized, wired devices that are not currently responding to OV3600 requests. When selected, OV3600 shows a detailed list of all Up devices.                                                                                                    |  |
| Down<br>(Wireless)                            | The number of managed authorized, wireless devices that are not currently responding to OV3600 requests. When selected, OV3600 shows a detailed list of all Up devices.                                                                                                    |  |
| Mismatched                                    | The total number of Mismatched devices. A device is considered mismatched when the desired configuration in OV3600 does not match the actual device configuration read from the device.                                                                                                    |  |
| Rogue                                         | The number of devices that have been classified by the RAPIDS rules engine above the threshold defined on the <b>Home &gt; User Info</b> page. If, for example, the threshold is defined as Suspected Rogue, then the Rogue count will include Suspected Rogues as well as classifications above Suspected, which include Rogue and Contained Rogue.                                                                                                    |  |
| Clients                                       | The number of wireless users currently associated to the wireless network via all the APs managed by OV3600. When selected, OV3600 shows a list of users that are associated. Prior to version 7.4, this was called Users.                                                                                                    |  |
| VPN Sessions                                  | Displays the number of active VPN sessions. When selected, OV3600 shows a list of active sessions on the <b>Clients &gt; VPN Sessions</b> page. Note that if this page is empty, then there are no active VPN sessions to view. You can navigate to the <b>APs/Devices &gt; List</b> page and verify in the table that there are no active VPN sessions.                                                                                                    |  |
| Alerts                                        | Displays the number of non-acknowledged OV3600 alerts generated by user-configured triggers. When selected, OV3600 shows a detailed list of active alerts.                                                                                                    |  |
| Include<br>Device Types<br>in Header<br>Stats | You can support statistics for any combination of the following device types:  Fat APs Thin APs Controllers Routers/Switches Others Refer to the Configuring Your Own User Information with the Home > User Info Page section in the OmniVista 3600 Air Manager 7.6 User Guide.                                                                                                    |  |
| Severe Alert<br>Threshold                     | The <b>Severe Alert Threshold</b> determines the severity level that results in a Severe Alert. Specify either Normal, Warning, Minor, Major, or Critical as the severity alert threshold value. These threshold values are tied to triggers that are created on the <b>System &gt; Triggers</b> page. For example, if a trigger is defined to result in a Critical alert, and if the Severe Alert Threshold here is defined as Major, then the list of Severe Alerts will include all Major and Critical alerts. Similarly, if this value is set to Normal, which is the lowest threshold, then the list of Severe Alerts will include all alerts.  When a Severe Alert exists, a component named <b>Severe Alerts</b> will appear at the right of the <b>Status</b> field in bold red font. This field will not display if a Severe Alert does not exist. In addition, only users who are enabled for viewing Severe Alerts on the <b>Home &gt; User Info</b> page |  |

10

| Field  | Description                                                                                                    |
|--------|----------------------------------------------------------------------------------------------------|
|        | can see severe alerts.                                                                                                    |
| Search | Use the Search field to perform partial string searches on a large number of fields including the notes, version, secondary version, radio serial number, device serial number, LAN MAC, radio MAC and apparent IP of all the APs as well as the client MAC, VPN user, LAN IP, VPN IP fields. |

### **Navigation Section**

The **Navigation** section displays tabs for all main GUI pages within OV3600. The top bar is a static navigation bar containing tabs for the main components of OV3600, while the lower bar is context-sensitive and displays the subtabs for the highlighted tab.

Figure 4 Navigation section of the Home > Overview Page

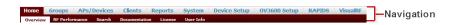

Some navigation items may be hidden for users depending on a user's role. The table below describes the navigation elements in further detail.

Table 4: Components and Subtabs of OV3600 Navigation

| Main Tab    | Description                                                                                                    | Subtabs                                                                                                    |  |
|-------------|----------------------------------------------------------------------------------------------------|----------------------------------------------------------------------------------------------------|--|
| Home        | The <b>Home</b> pages provide basic OV3600 information including system name, host name, IP address, current time, running time, and software version.  The Home pages also provide a central point for network status information and monitoring tools, giving graphical display of network activity, and links to many of the most frequent tools in OV3600. For additional information, refer to Monitoring and Supporting OV3600 with the Home Pages in the <i>OmniVista</i> 3600 Air Manager 7.6 User Guide.                                                                                                    | Overview RF Performance Search Jocumentation License                                                                                                    |  |
| Groups      | The <b>Groups</b> pages provide information on the logical groups of devices that have been established for efficient monitoring and configuration. For additional information, see Configuring and Using Device Groups in the <i>OmniVista 3600 Air Manager 7.6 User Guide</i> .  Some of the focused subtabs will not appear for all groups. Focused subtabs are visible based on the device type field on the <b>Groups &gt; Basic</b> page. This subtab is the first page to appear when adding or editing groups. <b>NOTE:</b> When individual device configurations are specified, device-level settings override the Group-level settings to which a device belongs. | List Focused Subtabs:  Monitor  Basic  Templates  Security  SSIDs  AAA Servers  Radio  Alcatel-Lucent Config  Cisco WLC Config  PTMP  Proxim Mesh  MAC ACL  Firmware  Compare |  |
| APs/Devices | The APs/Devices pages provide detailed information about all authorized APs and wireless LAN switches or controllers on the network, including all configuration and current monitoring data.  These pages interact with several additional pages in OV3600.  List New Up Down Mismatched                                                                                                    |                                                                                                    |  |

| Main Tab        | Description                                                                                                    | Subtabs                                                                                                    |
|-----------------|----------------------------------------------------------------------------------------------------|----------------------------------------------------------------------------------------------------|
|                 | Refer to Discovering, Adding, and Managing Devices in the OmniVista 3600 Air Manager 7.6 User Guide.  NOTE: When specified, device-level settings override the default Group-level settings.                                                                                                    | Ignored  Focused Subtabs:  Monitor Interfaces  Manage Audit Compliance Rogues Contained                                                                                   |
| Clients         | The <b>Clients</b> pages provide detailed information about all client devices and users currently and historically associated to the WLAN, including VPN users. Prior to 7.4, this tab was called Users. For additional information, refer to Monitoring and Supporting WLAN Clients in the <i>OmniVista 3600 Air Manager 7.6 User Guide</i> . | Connected All Rogue Clients Guest Users VPN Sessions VPN Users Tags  Guest Users Subtabs: Client Detail Diagnostics  VPN Users Subtab: VPN Users Subtab: VPN User Detail  |
| Reports         | The <b>Reports</b> pages list all the standard and custom reports generated by OV3600. For additional information, refer to Creating, Running, and Emailing Reports.                                                                                                    | Generated Definition  Definition Subtab:  Detail                                                                                                    |
| System          | The <b>System</b> page provides information about OV3600 operation and administration, including overall system status, the job scheduler, trigger/alert administration, and so forth. For additional information, refer to Monitoring and Supporting OV3600with the System Pages in the <i>OmniVista 3600 Air Manager 7.6 User Guide</i> .     | Status Syslog & Traps Event Log Triggers Alerts Backups Configuration Change Jobs Firmware Upgrade Jobs Performance                                                       |
| Device<br>Setup | The <b>Device Setup</b> pages provide the ability to add, configure, and monitor devices, to include setting AP discovery parameters, performing firmware management, defining VLANs, and so forth. For additional information, refer to Enabling OV3600 to Manage Your Devices in the <i>OmniVista 3600 Air Manager 7.6 User Guide</i> .       | Discover Add Communication Alcatel-Lucent Configuration (if global Alcatel-Lucent Configuration is enabled in OV3600 Setup > General) Upload Firmware & Files Certificate |
| OV3600<br>Setup | The <b>OV3600 Setup</b> pages provide all information relating to the configuration of OV3600 itself and its connection to your network. This page entails several processes, configurations, or tools in OV3600. <b>NOTE:</b> Some <b>OV3600 Setup</b> pages may not be visible depending on the role of the logged-in user set in OV3600.     | General Network Users Roles Guest Users Authentication                                                                                                    |

12

| Main Tab | Description                                                                                                    | Subtabs                                                                    |
|----------|----------------------------------------------------------------------------------------------------|----------------------------------------------------------------------------|
|          |                                                                                                    | MDM Server Device Type Setup WLSE ACS NMS RADIUS Accounting PCI Compliance |
| RAPIDS   | The RAPIDS pages provide all information relating to rogue access points, including methods of discovery and lists of discovered and possible rogues. For additional information, refer to Using RAPIDS and Rogue Classification in the <i>User Guide</i> .  NOTE: The RAPIDS pages may not be visible to the logged-in user, depending on their role set in OV3600. | Overview List IDS Events Setup Rules Score Override Audit Log              |
| VisualRF | VisualRF pages provide graphical access to floor plans, client location, and RF visualization for floors, buildings, and campuses that host your network. Refer to Using VisualRF in the OmniVista 3600 Air Manager 7.6 User Guide.                                                                                                    | Floor Plans<br>Setup<br>Import<br>Audit Log                                |

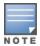

The OV3600 Setup tab varies with the user role.

### **Activity Section**

The **Activity** section is the main section of the user interface. This section displays all detailed configuration and monitoring information. It is where you view activity and implement configuration changes.

Figure 5 Activity section of the Home > Overview Page

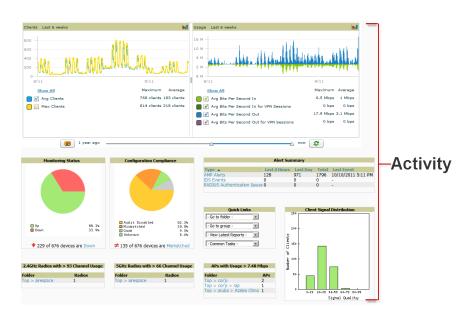

#### **Common List Settings**

All of the lists in OV3600 have some common options. All lists are paginated with a configurable number of items per page. Selecting the **Records Per Page** drop down menu (which usually looks like a range such as 1-20 on the upper left hand side of a list table) enables you select or enter the number of rows that appear at a time in the list. The next down arrow displays a drop down menu that allows you to select the exact page you would like to view, as shown in Figure 6.

The **Choose Columns** option, illustrated on Figure 6, allows you to configure the columns that are presented in the list and the order in which they are presented. To disable a column, clear its checkbox. To reorder the columns, drag a row to the appropriate new position. When you are satisfied with the enabled columns and their order, select **Save** at the top of the columns list.

Figure 6 Common List Settings Choose Columns Illustration

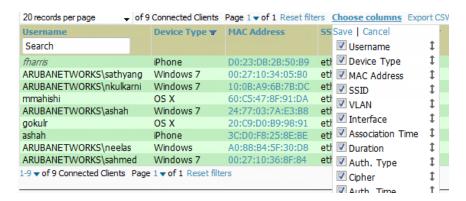

These settings are user specific. To reset them, select Reset List Preferences on Home > User Info.

#### **Buttons and Icons**

Standard buttons and icons are used throughout OV3600 as follows:

Table 5: Standard Buttons and Icons of the OV3600 pages

| Function    | Image       | Description                                                                  |
|-------------|-------------|------------------------------------------------------------------------------|
| Acknowledge | Acknowledge | Acknowledges and clears an OV3600 alert.                                     |
| Add         | Add         | Adds the object to both OV3600's database and the onscreen display list.     |
| Add Folder  | <b>₽</b>    | Adds a new folder to hierarchically organize APs.                            |
| Alert       | in .        | Indicates an alert.                                                          |
| Apply       | Apply       | Applies all saved configuration changes to devices on the WLAN.              |
| Audit       | Audit       | Reads device configuration, compare to desired, and update status.           |
| Choose      | Q           | Chooses a new Helpdesk incident to be the Current Incident.                  |
| Clients     | ý           | Indicates WLAN users. Select this number to see a list of connected clients. |

| Function                           | Image     | Description                                                                                                    |
|------------------------------------|-----------|----------------------------------------------------------------------------------------------------|
| Create                             | +         | Creates a new Helpdesk incident.                                                                                                    |
| Customize                          | Customize | Ignores selected settings when calculating the configuration status.                                                                                  |
| Delete                             | •         | Deletes an object from OV3600's database.                                                                                                    |
| Down                               | •         | Indicates Down devices and radios.                                                                                                    |
| Download<br>Original Floor<br>Plan | <b>5</b>  | Downloads the original VisualRF floor plan drawing. When you click this button, you have the option of opening the drawing or saving it to a file.    |
| Drag and Drop                      | <b>+</b>  | Dragging and dropping objects with this icon changes the sequence of items in relation to each other.                                                 |
| Duplicate                          | ø         | Duplicates or makes a copy of the configuration of an OV3600 object.                                                                                  |
| Edit                               | •         | Edits the object properties.                                                                                                    |
| Email                              | <u>#</u>  | Links to email reports.                                                                                                    |
| Filter (Funnel icon)               | <b>Y</b>  | Filters list by values of the selected column. To reset all filters in all columns, click Reset filters link at the bottom of the table.              |
| Google Earth                       |           | Views device's location in Google Earth (requires plug-in).                                                                                           |
| lgnore                             | Ignore    | Ignores specific device(s) - devices selected with check boxes.                                                                                       |
| Import                             | Import    | Updates a Group's desired settings to match current settings.                                                                                         |
| Manage                             | 4         | Manages the object properties.                                                                                                    |
| Mismatched                         | <b>≠</b>  | Indicates mismatched device configuration, in which the most recent configuration in OV3600 and the current configuration on a device are mismatched. |
| Monitor                            | <u> </u>  | Indicates an access point is in monitor only mode.                                                                                                    |
| New Devices                        | 4         | Indicates new access points and devices.                                                                                                    |
| Open in New<br>Window              |           | Opens a VisualRF floor plan in a new browser window.                                                                                                  |
| Poll Now                           | Poll Now  | Polls device (or controller) immediately, override group polling settings.                                                                            |
| Preview                            | Preview   | Displays a preview of changes applicable to multiple groups.                                                                                          |
| Print                              | <b>=</b>  | Prints the report.                                                                                                    |

| Function                                  | Image            | Description                                                                                                    |
|-------------------------------------------|------------------|----------------------------------------------------------------------------------------------------|
| Reboot                                    | Reboot           | Reboots devices or OV3600.                                                                                                    |
| Refresh                                   | 8                | Refreshes the display of interactive graphs when settings have changed.                                                                           |
| Relate                                    | ~                | Relates an AP, Group or Client to a Helpdesk incident.                                                                                            |
| Replace<br>Hardware                       | Replace Hardware | Confers configuration and history of one AP to a replacement device.                                                                              |
| Revert                                    | Revert           | Returns all configurable data on the screen to its original status.                                                                               |
| Rogue                                     | <b>Ø</b>         | Indicates a rogue AP, and links to RAPIDS.                                                                                                    |
| Run                                       | Run              | Runs a new user-defined report.                                                                                                    |
| Save                                      | Save             | Saves the information on the page in the OV3600 database.                                                                                         |
| Save & Apply                              | Save and Apply   | Saves changes to OV3600's database and apply all changes to devices.                                                                              |
| Scan                                      | Scan             | Scans for devices and rogues using selected networks.                                                                                             |
| Schedule                                  | Schedule         | Schedules a window for reports, device changes, or maintenance.                                                                                   |
| Search                                    | Q                | Searches OV3600 for the specified client, device, rogue, group, folder, tag, or session.                                                          |
| Set Time<br>Range                         |                  | Sets the time range for interactive graphs to the range specified.                                                                                |
| Up                                        | •                | Indicates devices that are in the Up status.                                                                                                    |
| Upgrade<br>Firmware                       | Upgrade Firmware | Applies a new firmware image to an AP/device.                                                                                                    |
| Usage                                     | @                | Displays current bandwidth.                                                                                                    |
| View Historical<br>Graph in New<br>Window | [Bol]            | Displays all data series for the selected graph over the last two hours, last day, last week, last month, and last year in one new pop-up window. |
| VisualRF                                  | <b>6</b>         | Links to VisualRF - real time visualization.                                                                                                    |
| XML                                       | <u> </u>         | Links to export XHTML versions of reports.                                                                                                    |

# **Getting Started with OV3600**

This topic describes how to perform an initial launch of the OV3600 network management solution on a session-based authentication scheme.

When an OV3600 URL is accessed either interactively using a browser or programmatically using an API, a sent cookie may match a session stored in the database, granting authentication (but not necessarily access, depending on how the user's role matches the required role for the URL). If the cookie is not present or the session in the database has expired, the request is denied.

For browser requests, this results in a login form being displayed. When you submit the login form, the supplied credentials are checked against the OV3600's user database, an external RADIUS server, an external TACACS+ server, or an external LDAP server, per the OV3600's configuration. If the credentials are valid, the user's browser is sent a session cookie to use in subsequent requests.

Use your browser to navigate to the static IP address assigned to the internal page of the OV3600, as shown in Figure 7. Enter the User Name and Password as **admin/admin** for your initial login, and then select **Log In**.

Figure 7 OV3600 Login Form

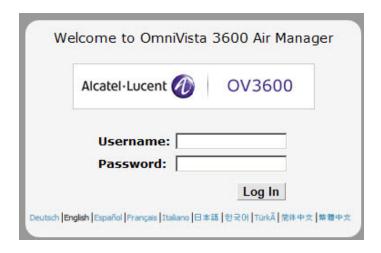

If desired, you can set one of the available languages for your login. OV3600 will remember your selected language until you log out and select another. You must log out in order to select a different language.

The first page to appear after you initially log in is the **Home > License** page. Paste the OV3600license key you received into the license field on this page, then click **Save** to display the OV3600licensing agreement.

Click I Accept to agree to the terms of the license agreement and apply the license key.

For subsequent logins, your browser launches the OV3600Home > Overview page.

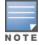

OV3600 pages are protected via SSL. Some browsers will display a confirmation dialog for your self-signed certificate. Signing your certificate will prevent this dialog from displaying. Changing the default login and password on the **OV3600 Setup > Users** page is recommended. Refer to the procedure Creating OV3600 User Roles in the *OmniVista 3600 Air Manager 7.6 User Guide* for additional information.